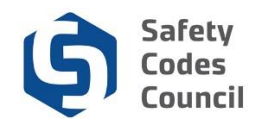

# **Organization Dashboard Information**

This tutorial walks you through the steps to find and view your organization dashboard information. All tasks can be accessed from this **Dashboard**. Related tutorial resources with detailed steps for completing all such tasks can be accessed from the **Help** menu at the top of the **Dashboard**.

After logging on you will see the **My Dashboard** page. If you are set up as an **Account Admin** for your organization (or multiple organizations), you will see an **Organization Info** tab on the **My Dashboard** page, where you can access the organization information.

# **My Dashboard**

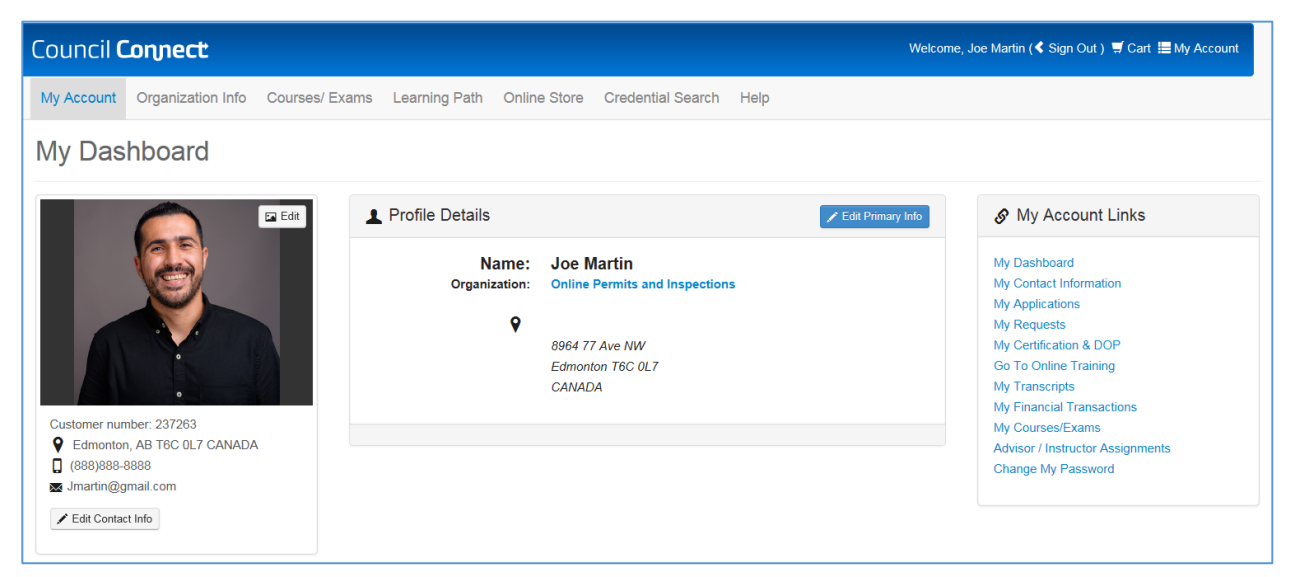

- 1. From **My Dashboard:**
	- a. Click on **Organization Info**

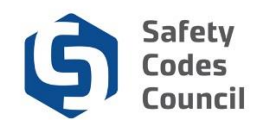

### **Organization Dashboard**

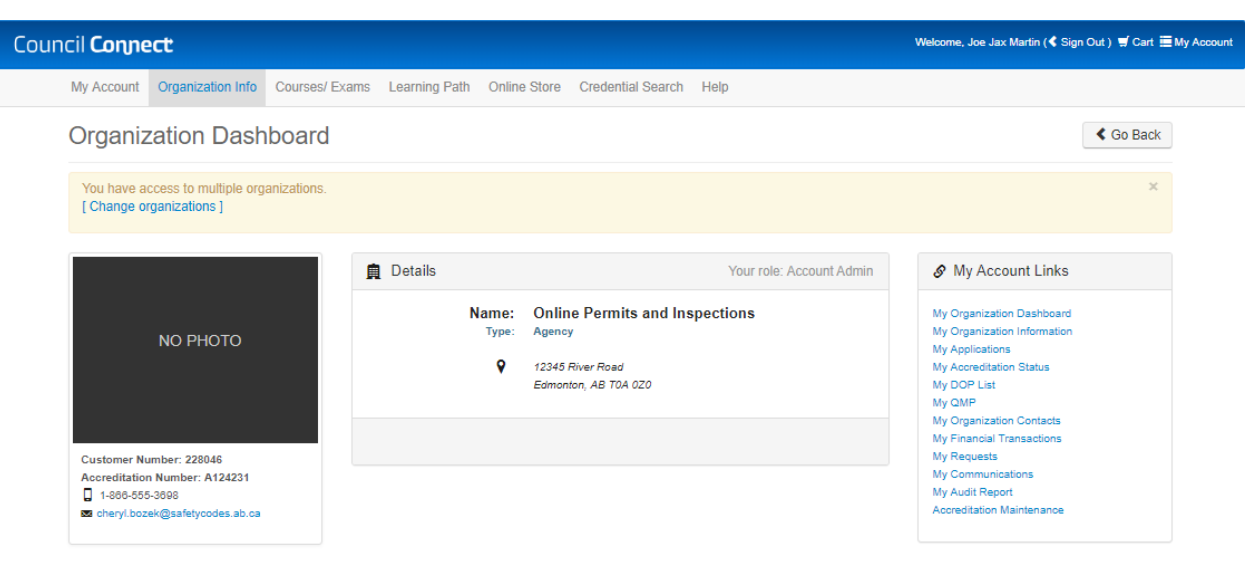

Your organizational dashboard is organized into two main sections: upper and lower.

2. The Upper Section consists of:

#### a. **Menu Bar**:

- i. **My Account**: quick return to your **My Dashboard** to access your personal dashboard from any page
- ii. **Organization Info**: view your **Organization Dashboard** information
- iii. **Courses/Exams**: search for or register for courses and exams. Individual registrations will be on the individual's account who is logged on, not the organization. Group registrations that are paid by an organization can be done here, with the exception of in-house registrations. To request an in-house registration, contact the Council.
- iv. **Learning Path**: to learn about the course and exam requirements for any discipline
- v. **Online Store**: search for and purchase merchandise (e.g. replacement cards) or publications (i.e. course materials). All online store purchases made will be on individual account who is logged in, not the organization.
- vi. **Credential Search**: search for master electricians, safety codes officers, or accredited businesses
- vii. **Help**: access Resources (for PDF and video tutorials), or Contact Us (to submit a request for information)
- b. Organization information (below menu bar):
	- i. **Change Organizations**: displays if you are the account admin for more than one organization. Click **Change Organizations** to switch from one organization to another.
	- ii. **Left panel**: customer number, phone number, fax number, address and email address
	- iii. **Centre panel**: organization name, type, address
	- iv. **Edit Organization** button: click to edit your organization information
- c. **My Account Links**: for quick access to Council Connect tasks and information
	- i. **My Organization Dashboard**: quick return to your organization home page
	- ii. **My Organization Information**: add or edit phone numbers, addresses, email addresses
	- iii. **My Applications**: your organization's open accreditation applications
	- iv. **My Accreditation Status**: your organization's accreditations
	- v. **My DOP List**: your organizations DOPs
- vi. **My QMP**: your organization's QMPs
- vii. **My Organization Contacts:** all individuals associated with the organization
- viii. **My Financial Transactions:** pay, view, and print all invoices and payments
- ix. **My Requests:** requests created through Contact Us
- x. **My Communications:** log of notifications and communications
- xi. **My Internal Reviews**: your internal reviews
- xii. **My Audit Report**: your organization's audits
- xiii. **Accreditation Maintenance**: link to screen to start accreditation change applications

**Note**: Refer to the tutorials in HELP for detailed instructions to complete any of the above tasks.

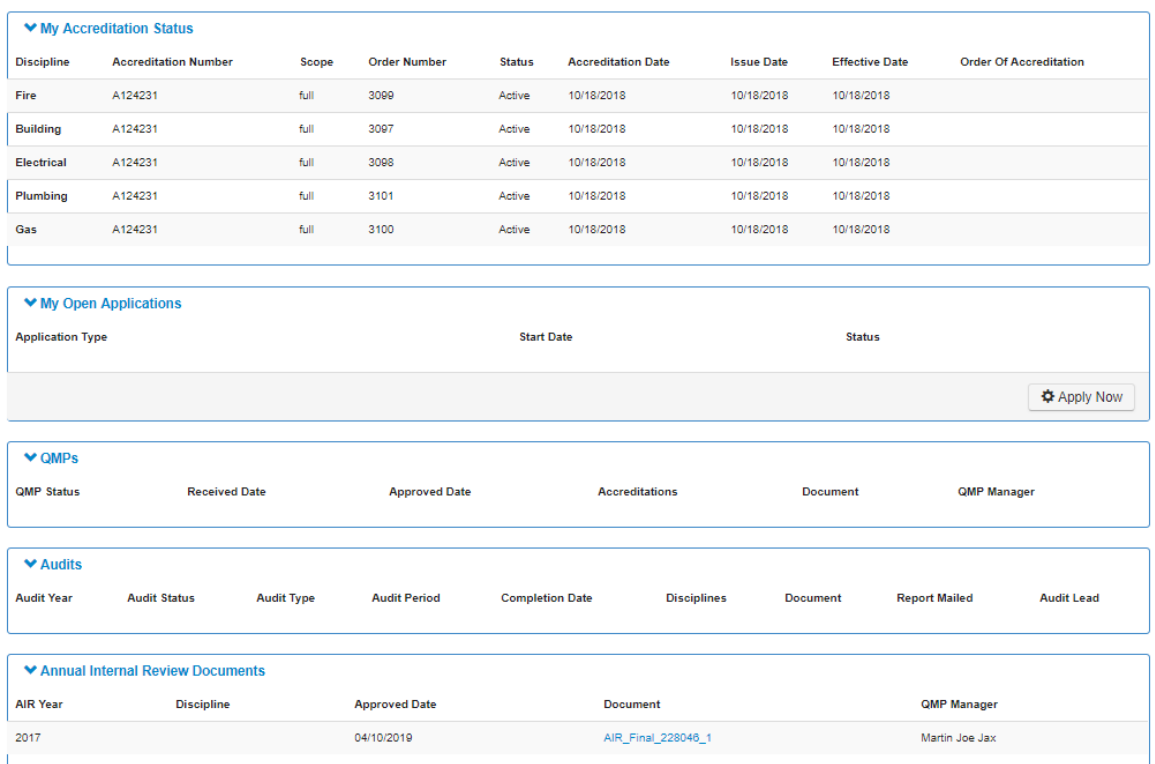

- 3. The **Lower Section** consists of:
	- a. **My Accreditation Status**: displays current accreditations
	- b. **My Open Applications:** displays open accreditation applications
		- i. **Add Accreditation**: apply for a new single accreditation
		- ii. **Add Joint Accreditation**: apply for joint accreditation
		- iii. **Continue Application:** access your accreditation applications in progress
		- iv. **Apply Now**: start a new application
	- c. **My QMPs:** displays any QMPs
	- d. **Audits:** displays audits
	- e. **Annual Internal Review Documents**: list of approved annual internal review documents

**Note:** Click the **arrows** to expand or collapse the forms.

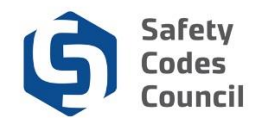

## **Saving a Local Copy, Exporting or Printing a List from the Organization Dashboard**

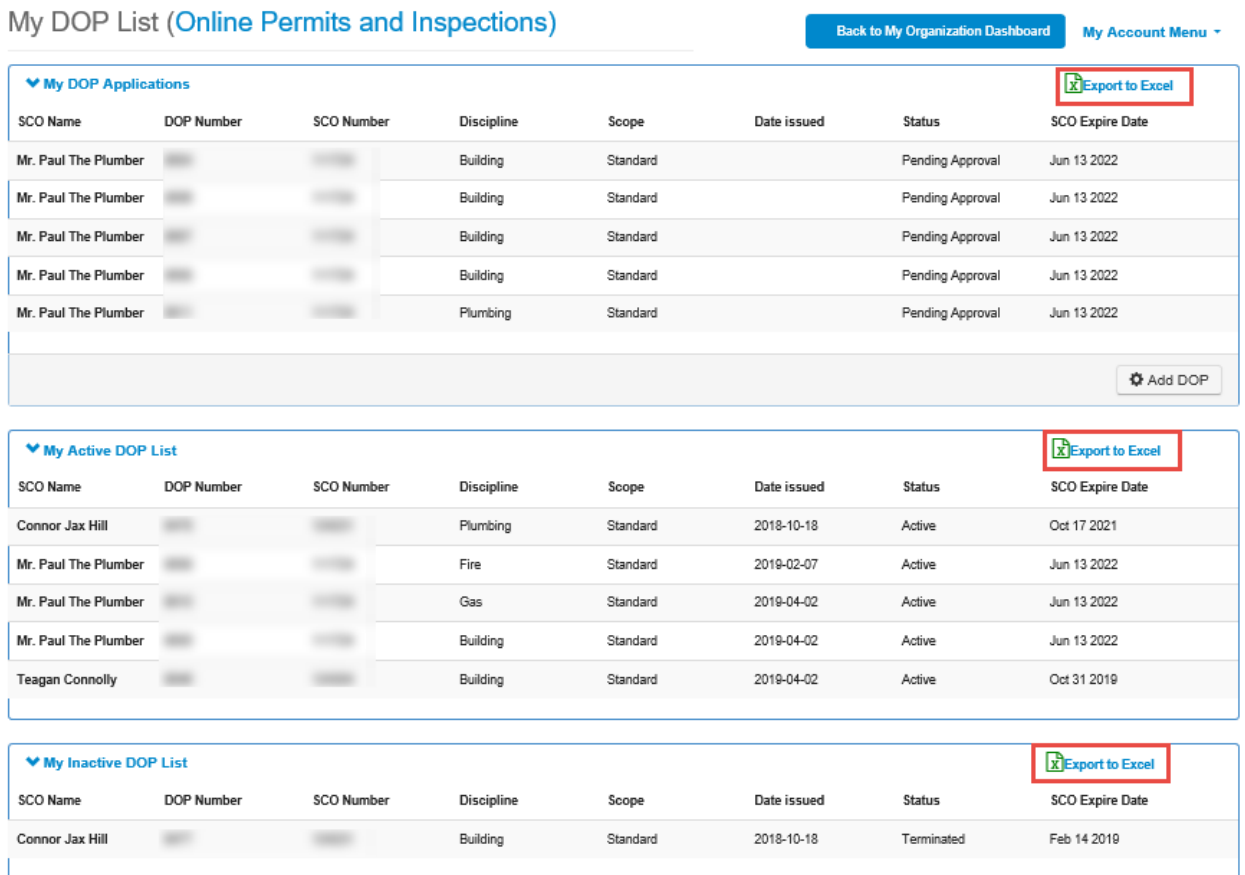

The following screens (accessible from the **My Account Links** menu) include an "**export to Excel**" button. Use this button to export the items in the associated list to Excel (which can then be saved locally, printed or emailed, etc.).

#### **1. My Applications link**

- a. My Open Applications
- b. My Completed Applications

#### **2. My Financial Transactions Link**

- a. My Open Invoices
- b. All Invoices
- **3. My DOP List link**
	- a. My DOP Applications
	- b. My Active DOP List
	- c. My Inactive DOP List
- **4. My Organization Contacts Link**
- a. My Contacts
- **5. My Requests Link**
	- a. My Requests
- **6. My Communications Link**
	- a. My Communications

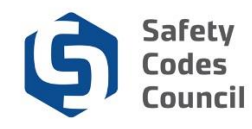

To export a list of the records in any of the above noted lists:

- 7. Click the **Export to Excel** button
- 8. The browser you are using determines how the export file will be made available

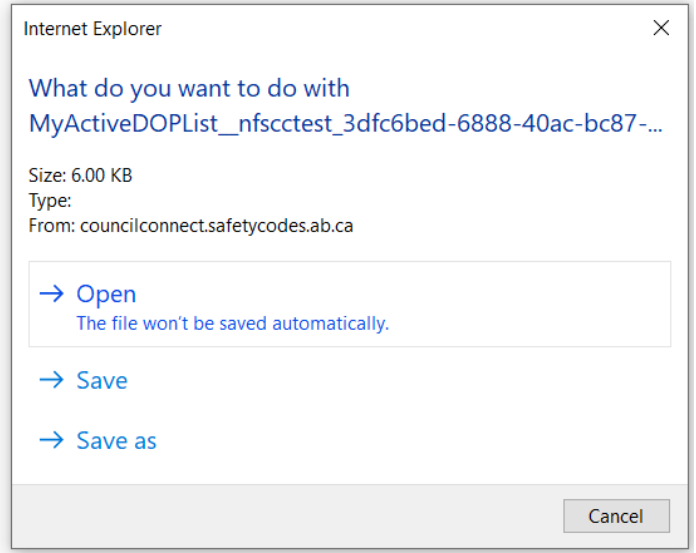

9. If using **Internet Explorer**, you can choose to either **Open** the file or **Save** it to a local drive and open from there.

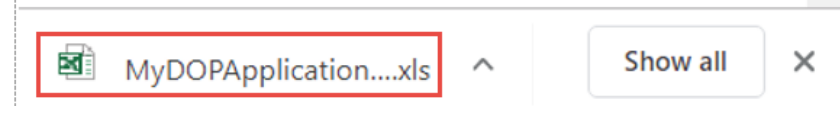

- 10. If using **Google Chrome** a new tab with a link to the exported list(s) displays at the bottom of the Council Connect window.
- 11. Click the export file to open it in Excel.

. . . . . . . .

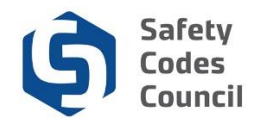

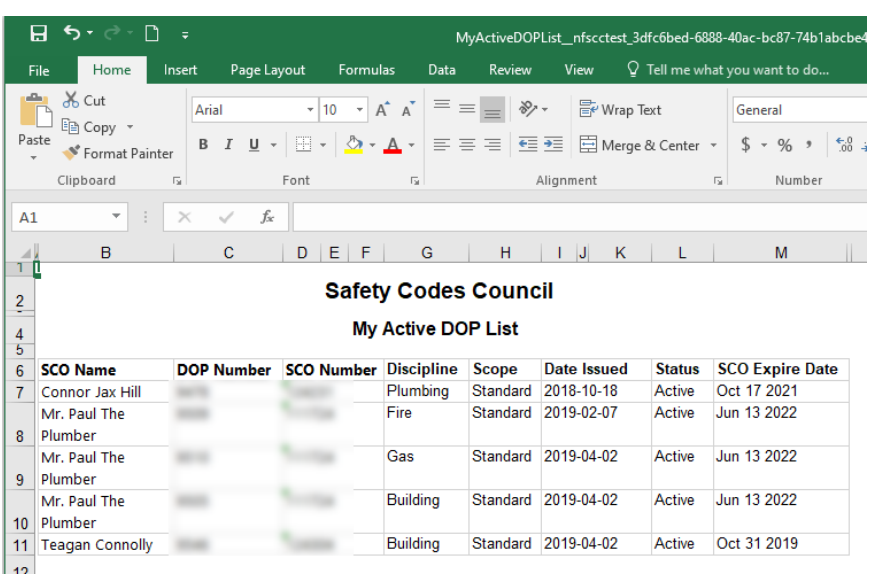

12. Once the file is opened in Excel it can be saved locally, printed or emailed, etc.